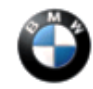

## This Service Information Bulletin supersedes S.I. B84 01 02 **dated March 2005.**

**NEW** designates changes to this revision

#### **SUBJECT**

#### **Navigation System Operating Software**

**MODEL**

E38 (7 Series)

E39 (5 Series)

E46 (3 Series)

E53 (X5)

E83 (X3)

E85 (Z4)

E65/E66 (7 Series)

## **NEW SITUATION**

With the introduction of navigation system operating software V26, there are currently 2 valid versions of navigation software.

- 1. Navigation system operating software V17.1 is used on MK III systems without "Split Screen".
- 2. Navigation system operating software V26 is used on MK I, MK II, all other MK III navigation systems, DVD navigation systems on I-Bus vehicles, NAVI01, NAVI02 and NAVI03.

#### **CORRECTION**

Navigation system operating software should be updated under the following circumstances:

- The Navigation computer has been replaced.
- CIP program prompts the navigation software to be updated.
- If instructed by a Service Information Bulletin or the Technical Hotline.

#### **NEW NEW FEATURES INTRODUCED WITH SOFTWARE V26**

- The actual location is shown as an arrow in a circle.
- The destination is marked with a checkered flag.
- Map Positioning in "Travel Direction" can now be selected in scales up to 100 mls.
- Disable Point of Interest (POI) icons is now selectable on I-Bus DVD NAV systems in:
	- General Destinations
- Travel Information
- The following functions are now selectable on E65/E66 with NAVI03 (from 03/2005):
	- Hide Map Icons
	- General Destinations and Travel Information

Note: After loading NAV SW V26, the vehicle must be driven to ensure the proper function of the Navigation system and the correct displaying (Interstate Icons).

# **CHECKING SOFTWARE VERSION**

**MK I Systems**

The software version is shown in the top right corner of the "setting" screen. The software/hardware version is displayed as "**1-1/80**". The numbers have the following meanings: first digit **1** - is a 1st generation navigation system (MK I); second digit **1** - is a 1st device variant (top navigation – MK Ic color screen); the last two digits **80** - are the software version of the graphic component (8.0).

## **MK II Systems**

The software version is shown in the top right corner of the "setting" screen. The software/hardware version is displayed as "**2-1/81**". The numbers have the following meanings: first digit **2** - is a 2nd generation navigation system (MK II); second digit **1** - is a 1st device variant (top navigation – MK IIc color screen); the last two digits **81** - are the software version of the graphic component (8.1).

## **MK III Systems**

The software version is shown in the top right corner of the "setting" screen. The software/hardware version is displayed as "**3-1/63**" or "**3-2/63**"(MK III with split screen). The numbers have the following meanings: first digit **3** - is a 3rd generation navigation system (MK III); second digit **1** - is a 1st device variant (top navigation – MK IIIc color screen), or 2 – is a 2nd device variant (radio navigation – MK IIIm monochrome display); the last two digits **63** - are the software version of the graphic component (6.3).

#### **DVD navigation system for I-Bus vehicles**

The software version is shown in the top right corner of the "setting" screen. The software/hardware version is displayed as "5**-1/60**". The numbers have the following meanings: first digit 5 - is a 5th generation navigation system (DVD); second digit 1 - is a 1st device variant (top navigation – DVD color screen); the last two digits 60 - are the software version of the graphic component (6.0).

## **E65/E66 Systems**

- Enter the Service Mode of the Control Display
- Select "MOST Devices"
- Scroll down and select "Navigation"
- Scroll down a few pages until "Software Version" is displayed
- Software Version for CD navigation (NAVI01) should be 7.3.2 (I-level E065-05-03-810.2).
- Software Version for DVD navigation (NAVI02) should be 8.4.4 (I-level E065-05-03-800.2).

• NEW Software Version for DVD navigation (NAVI03) should be 9.2.1A (I-level E065-05-09-500.2).

## **Current Software Versions**

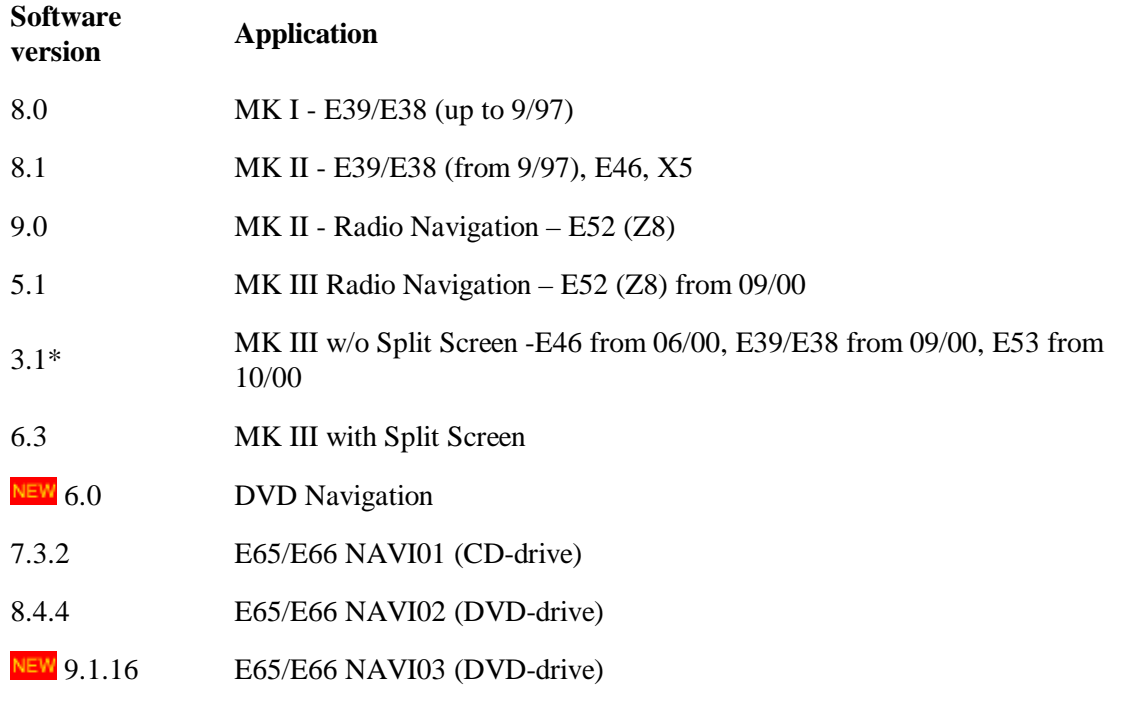

\*Included in Navigation software CD V17.1

#### **LOADING SOFTWARE (ALL EXCEPT E65/E66)**

For MK I, MK II, MK III, and DVD NAV systems **(except E65/E66)** use the following software loading instructions:

1. Turn ignition to position 1 (terminal R).

Do not cycle the key or perform diagnosis while installing the new software. Make sure that the power supply is stable, i.e. do not switch on any electrical loads.

- 2. Activate "GPS-Navigation" and acknowledge the screen disclaimer by pushing the rotary knob.
- 3. Remove the map CD from the Navigation computer by pressing "eject" button.
- Insert the Navigation Software CD (V17.1 **P/N 01 59 9 789 299 index "x"** for MK III without split 4. screen, V24.1 **P/N 01 59 0 141 891 index "r"** for all other versions).
- 5. **Mark I System** (up to 9/97 production):

After a few seconds, the BMW roundel will appear on the board monitor and will be "filled in" clockwise to show the progress of loading (approx. 4-6 minutes).

**Mark II System** (from 9/97 production),

**Mark III System** (E46 from 06/00 and E38/E39/E52 from 09/00 production),

DVD navigation system (E46, E39, E52 from 09/02 and E53, E85 from 10/02 production):

After a few seconds, a menu of notes on loading procedure and "progress" bar appear on the board monitor.

When the loading process has been completed, the message "Software has been successfully loaded" is displayed.

- 6. Remove the operating software CD and confirm the end of the loading process by pressing the rotary push-button on the board monitor. "OK" appears in the display.
- 7. NEW Drive the vehicle before delivering to the customer to ensure the correct function and displaying (Interstate Icons) of the Navigation system.

#### **LOADING SOFTWARE (E65/E66 ONLY)**

- NEW When programming any E65/E66 using CIP 19.0 or higher, you will be prompted by the CIP "Update" NAV control module:" screen that "BMW Navigation CD Version 26" must be loaded prior to programming the vehicle.
- **Do not replace the Navigation Computer.**

Note: Connect an approved battery charger before loading software.

- 1. Turn on ignition to Term R or Term 15.
- 2. Using the iDrive enter into the Navigation Menu.
- 3. Remove the map CD
- Insert the Navigation Operating Software CD V26 **(P/N 01 59 0 141 891 index "r")** into the 4. navigation computer **and use CIP 19.0 or a more recent version** for NAVI03 (DVD navigation).
- 5. Select "Yes" with iDrive Controller to install software.
- 6. The software will then load in two steps in approximately 10-15 minutes.
- 7. Do not touch the iDrive while the software is loading.
- When the installation is finished the CD will be ejected. The message "Installation Successful, Remove 8. Software loading CD and press OK" will appear. At this point select "OK" with iDrive Controller.
- 9. The Navigation system will then "reinitialize".
- 10. When prompted, insert map CD.
- 11. Refer to SI B09 05 01 (Coding, Individualization and Programming) for any necessary coding and programming. Note that CIP will automatically reprogram all programmable control units that do not have the latest software.
- 12. NEW Drive the vehicle before delivering to the customer to approve the correct function and displaying (Interstate Icons) of the Navigation system.

#### **NAVIGATION COMPUTER REPLACEMENT MK III**

 $\bullet$  NEW When replacing a defective MK III computer, a configuration signal is required to allow the new computer to load the correct software for its respective application. This is generated by using DIS coding program "Coding ZCS C43.0" or higher and Navigation System operating software CD V 17.1 or V26.

- 1. Connect DIS/GT1 tester to vehicle
- 2. From the DIS Coding/Programming select "1 ZCS Coding"
- 3. Select appropriate engineering series (E38, E39, etc.)
- 4. Select "4 conversion"
- 5. Select "3 IKE/Kombi"
- 6. Select "2 Language"
- At prompt "Is the CD-ROM present?" select "Yes", **but do not insert Navigation CD into the Nav**  7. **Computer yet!**
- 8. First select the main language and then an additional language (the choices are: English, French, Italian, Spanish, German)
- 9. Select announcer's voice gender: male or female.
- After activation of the automatic coding, the DIS tester tells you to follow the instructions on the monitor 10. for Navigation CD installation.
- 11. Place the Navigation CD into the navigation computer CD drive.

#### **Important:**

Do not switch ignition OFF during software loading procedure.

- 12. Once loading has been completed, remove the CD and then confirm completion by pressing the rotary push-button on the monitor.
- 13. Turn ignition OFF for 10 seconds, then turn it ON and conduct a functional check.
- After this step has been finished, encode the Navigation computer in the regular manner using the path "1 14. Recoding".

#### **TROUBLESHOOTING HINTS**

The following problems may occur during the software loading procedure:

- The message **"CD defective"** appears on the display screen.
- The message **"Fault during programming"** appears on the display screen.
- The message **"The system is restarting"** appears on the display screen.
- The installation process has stopped and the display screen is blank and the power LED on the navigation computer is off. The CD will not eject.

These complaints are usually the result of a faulty Navigation Operating software CD.

- For points 1-3 for error messages that appear on the display screen, check for the correct software version and try loading a new Navigation CD.
- For a CD that will not eject from the Navigation computer follow the procedure below:
- 1. Remove the Navigation computer.
- 2. Unplug the voltage supply (blue connector).
- Reconnect the voltage supply and immediately press the eject button repeatedly until the CD in the 3. drive is ejected.
- 4. Insert a new Navigation CD and restart the installation process.

## **NEW PARTS INFORMATION**

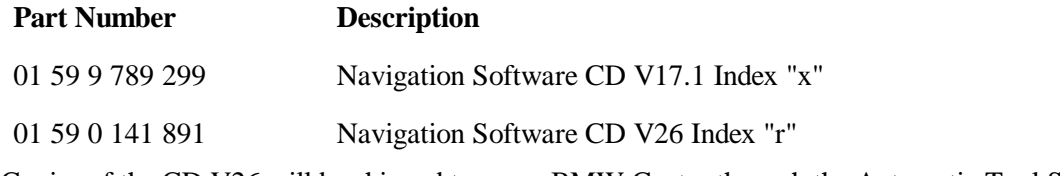

Copies of the CD V26 will be shipped to every BMW Center through the Automatic Tool Shipment Program.

[ Copyright © 2005 BMW of North America, LLC ]